## 로그인모듈 업데이트 관련 안전입찰 오류 해결방법

## 1. 인터넷 익스플로러 사용자

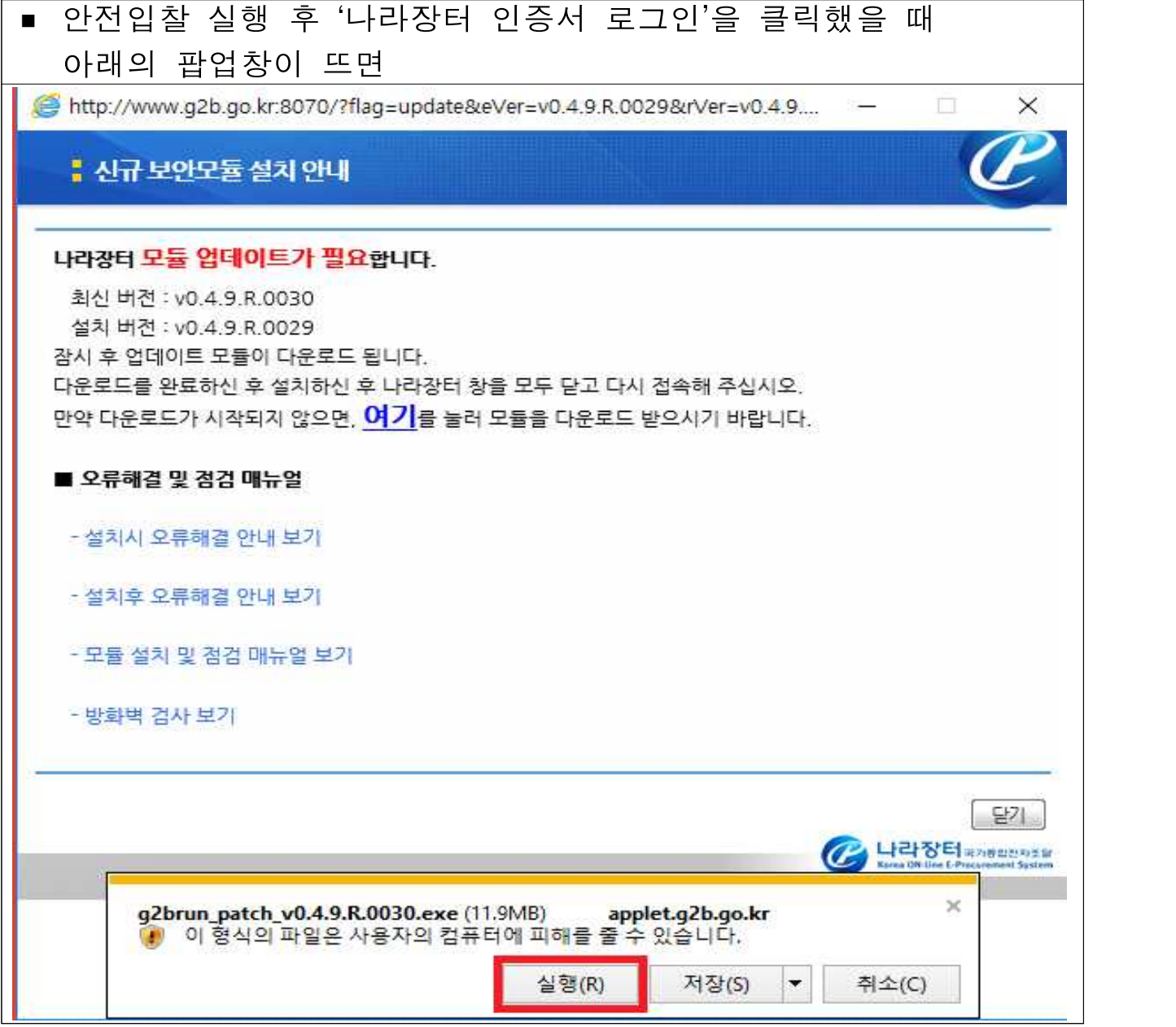

- ▶ 실행 클릭하여 로그인 모듈 업데이트 진행
- ▶ 로그인 모듈 업데이트가 정상 진행되지 않는 경우

"3. 안전입찰 초기화(나라장터 보안모듈 재설치)" 방법으로 업데이트 진행

## 2. 크롬 브라우저 사용자

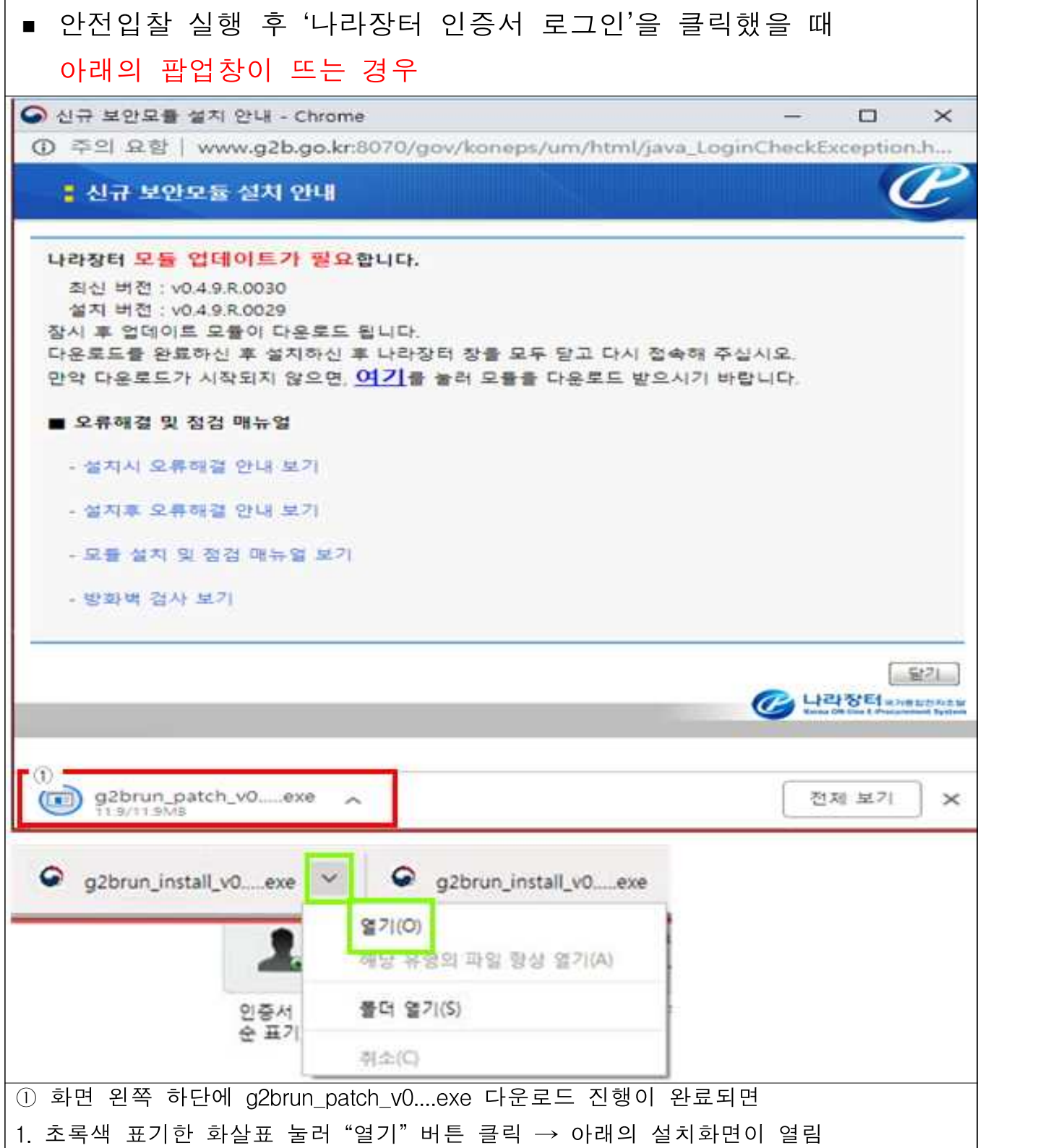

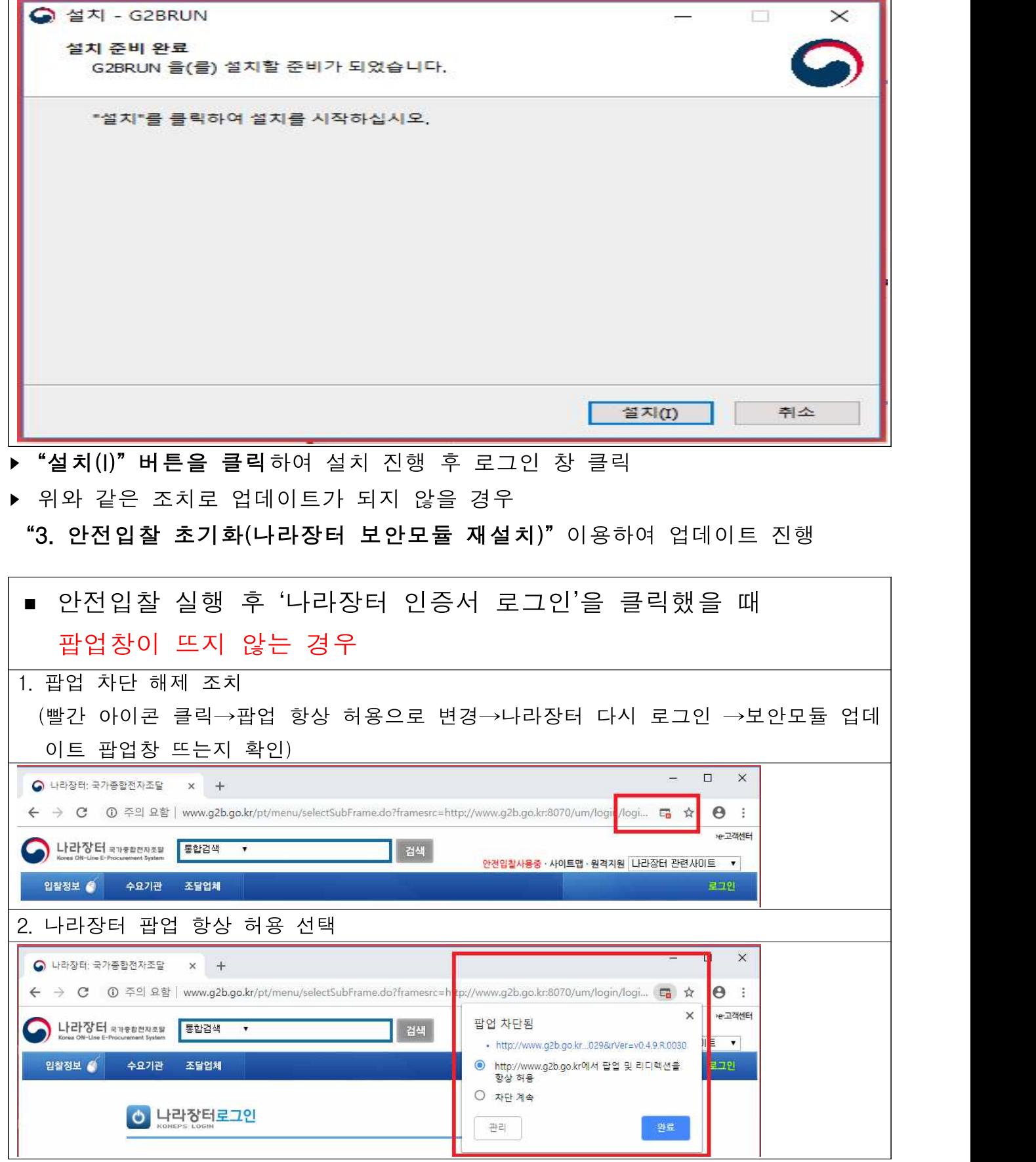

## 3. 안전입찰 초기화(나라장터 보안모듈 재설치)

1. 화면 하단 안전입찰 아이콘을 오른쪽 마우스로 눌러 "안전입찰 2.0 초기화" 클릭

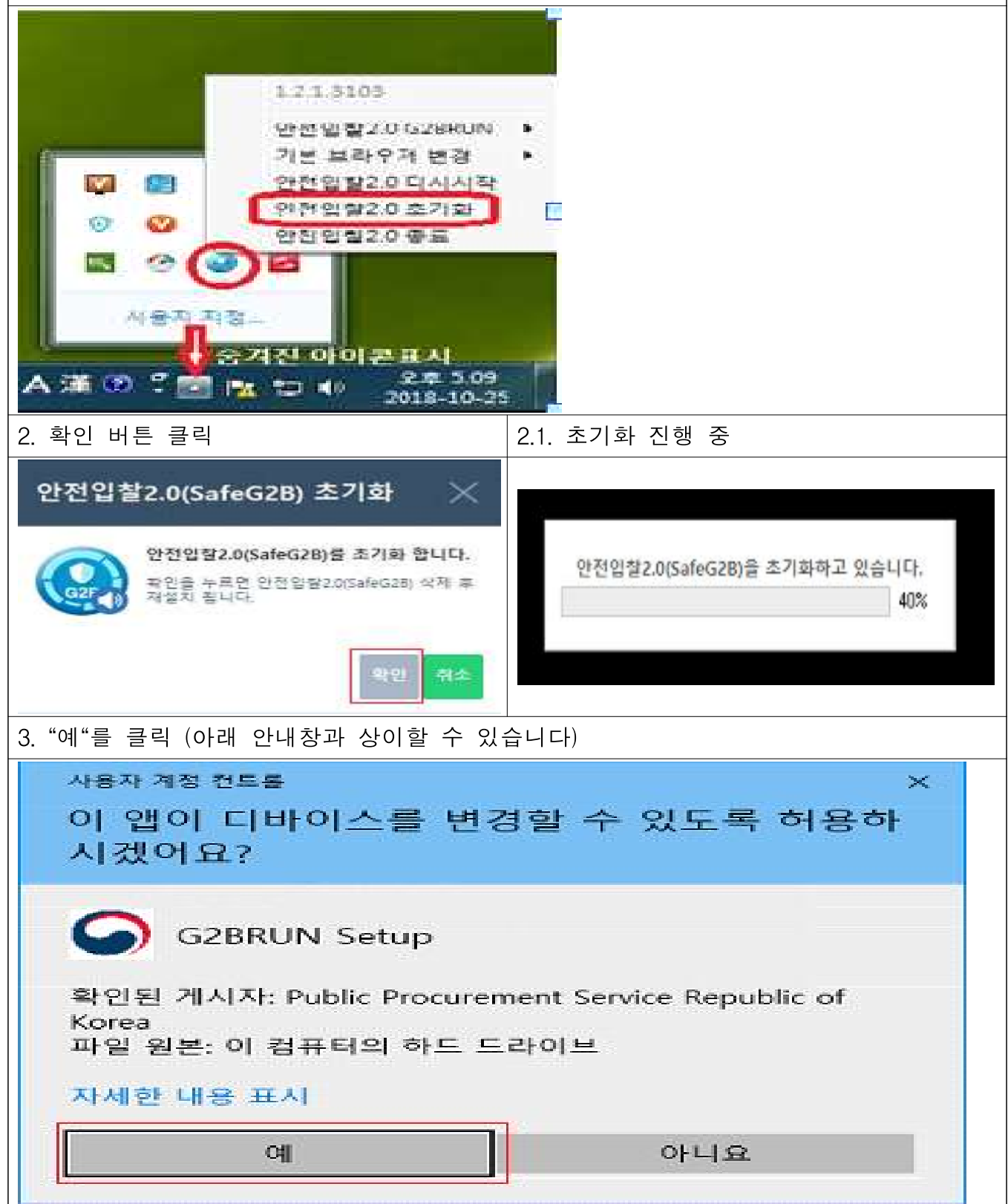

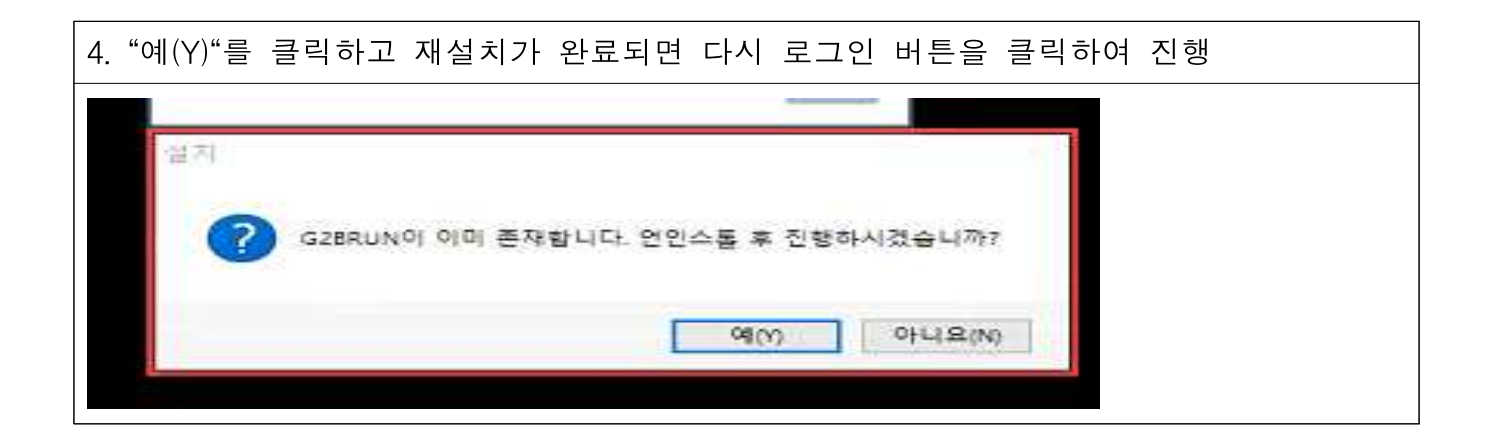